Anagrafe Regionale degli Studenti

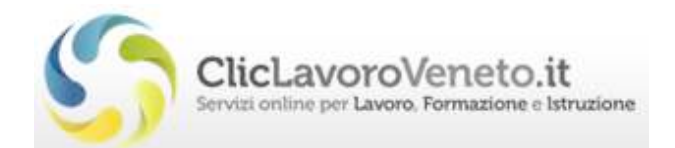

# Manuale d'Uso Conferma delle Iscrizioni

# SCUOLE SECONDARIE DI Iº GRADO

documento aggiornato al 23/09/2020

Veneto Lavoro via Ca' Marcello 67/b, 30172 Venezia-Mestre tel.: 041/2919311

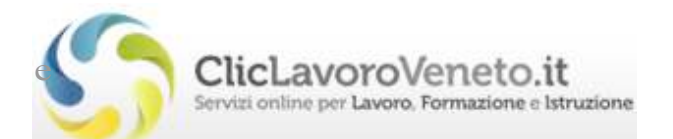

# INDICE

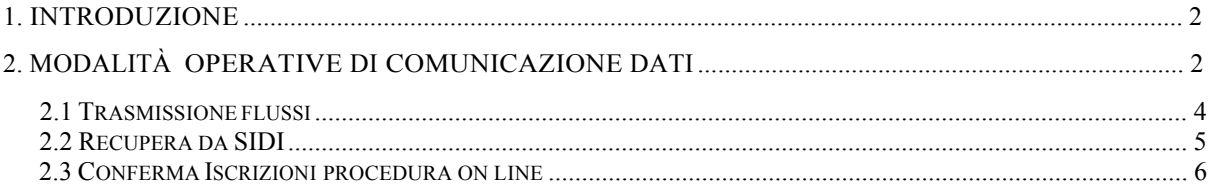

# 1. Introduzione

Dal presente anno scolastico, le Scuole Secondarie di I Grado e i CTP dovranno comunicare al sistema <sup>i</sup> dati di tutti i frequentanti le loro classi entro il <sup>27</sup> ottobre.

A disposizione delle scuole ci sono diverse modalità per la comunicazione dei dati:

- 'Recupera da Sidi';
- Utilizzo del file AVVIOSCUOLA\_codmeccanografico\_data… estratto dal gestionale locale;
- Procedura di passaggio classe e inserimento dei nominativi nuovi (manuale o come da punti precedenti).
- La procedura permette ancora l'utilizzo del file prodotto con il 'Tool Arof' ma questa modalità è sconsigliata in quanto 'dispendiosa' in termini di tempo.

# 2. Modalità operative di comunicazione dati

Da 'Gestione comunicazioni' cliccando su 'Gestione guidata comunicazioni'

### **COMUNICAZIONI / NOTIFICHE**

- > GESTIONE GUIDATA COMUNICAZIONI
- > GEST. COMUNICAZIONI ESISTENTI
- > PASSAGGIO CLASSE

si accede al menu per la scelta della comunicazione.

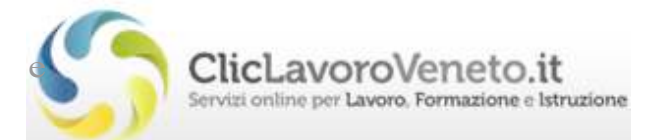

Dall'inizio dell'anno scolastico, dopo la scadenza degli 'Esiti Negativi', sarà attiva la

#### voce 'Inserimento Alunni':

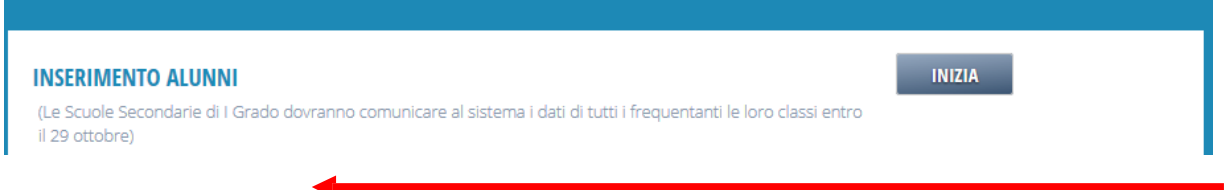

#### Da inserimento alunni si apre il form per l'inserimento dei dati:

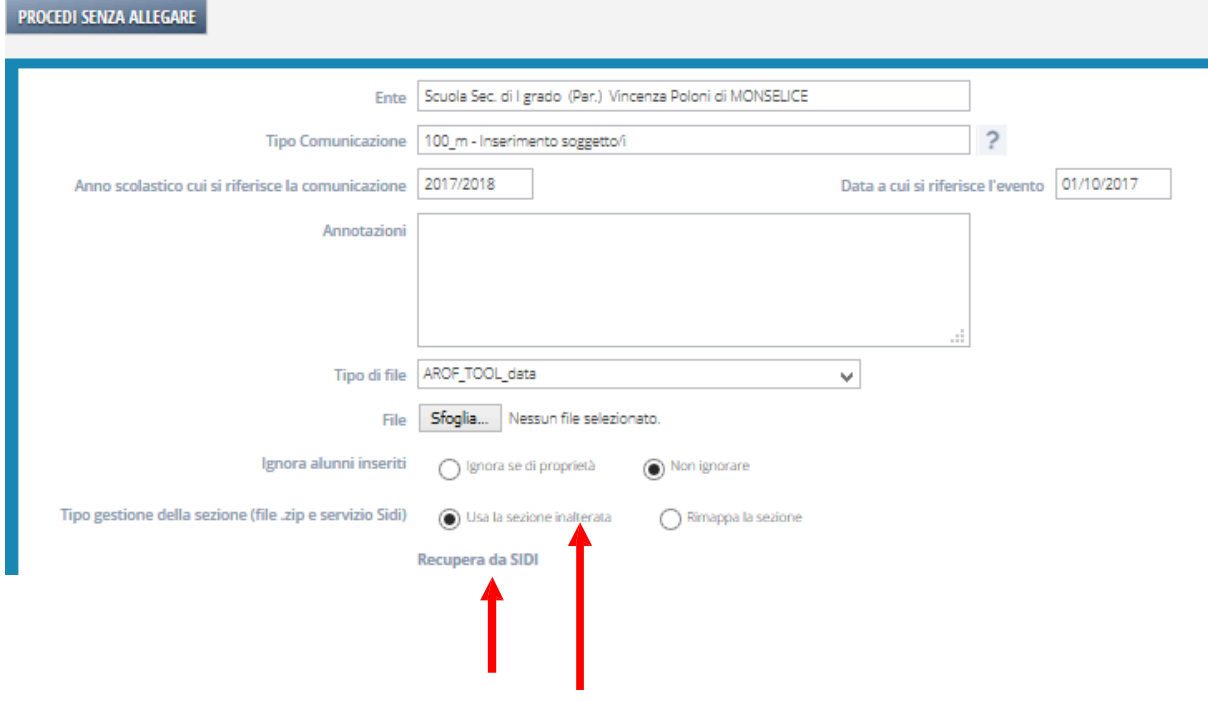

Nei paragrafi successivi sono spiegate le diverse modalità possibili:

- E' possibile caricare il file generato dagli applicativi locali delle scuole per la 'trasmissione di flussi' a SIDI, Anagrafe Nazionale degli Studenti.
- In alternativa è possibile allineare i dati con SIDI recuperandoli tramite una apposita funzione 'Recupera da SIDI.

'Ignora alunni inseriti'.

- Nei due casi precedenti è possibile scegliere se utilizzare il flag 'Ignora alunni inseriti': la spunta su 'Ignora se di proprietà' permette di caricare solamente gli alunni mancanti in Ars.
- In alternativa, cliccando sul tasto 'Procedi senza allegare' è possibile procedere inserendo <sup>i</sup> dati manualmente utilizzando la procedura online.

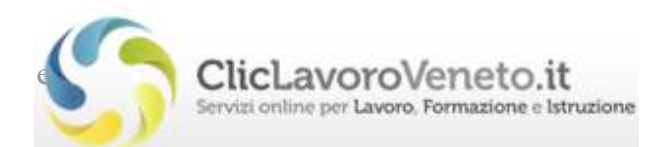

# 2.1 Trasmissione flussi

Con questa modalità è possibile non eseguire la procedura di 'Passaggio classe' in quanto si procede con l'inserimento di tutti <sup>i</sup> nominativi nelle classi corrette.

Per procedere con il caricamento del file salvato nei sistemi applicativi locali dalle scuole per la fase di 'trasmissione flussi' ('AVVIOSCUOLA…') si seleziona come 'tipo di file' la voce 'ALUNNI SIDI ZIP' e si clicca sul tasto 'Sfoglia' per caricare il file.

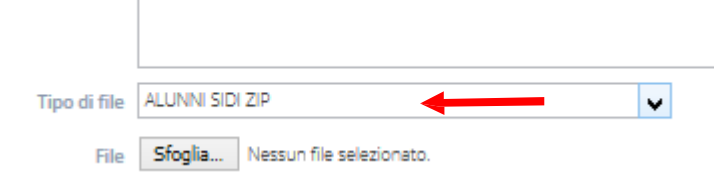

Una volta caricato il file la comunicazione sarà pronta per l'elaborazione (Conferma Documento).

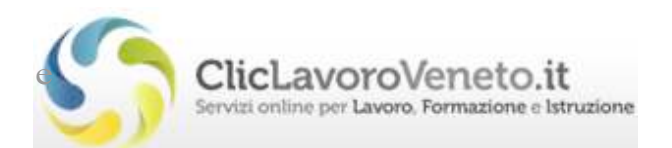

# 2.2 Recupera da SIDI

Con questa modalità è possibile non eseguire la procedura di 'Passaggio classe' in quanto si procede con l'inserimento di tutti <sup>i</sup> nominativi nelle classi corrette.

Cliccando sul link 'Recupera da SIDI' si apre l'interfaccia che effettua la richiesta dati a SIDI:

richiede utente e password SIDI utilizzate dall'operatore della scuola, permette poi di scegliere se recuperare tutti gli alunni, oppure se una parte raggruppati per classe, per sezione ed eventualmente anche solo uno per codice fiscale.

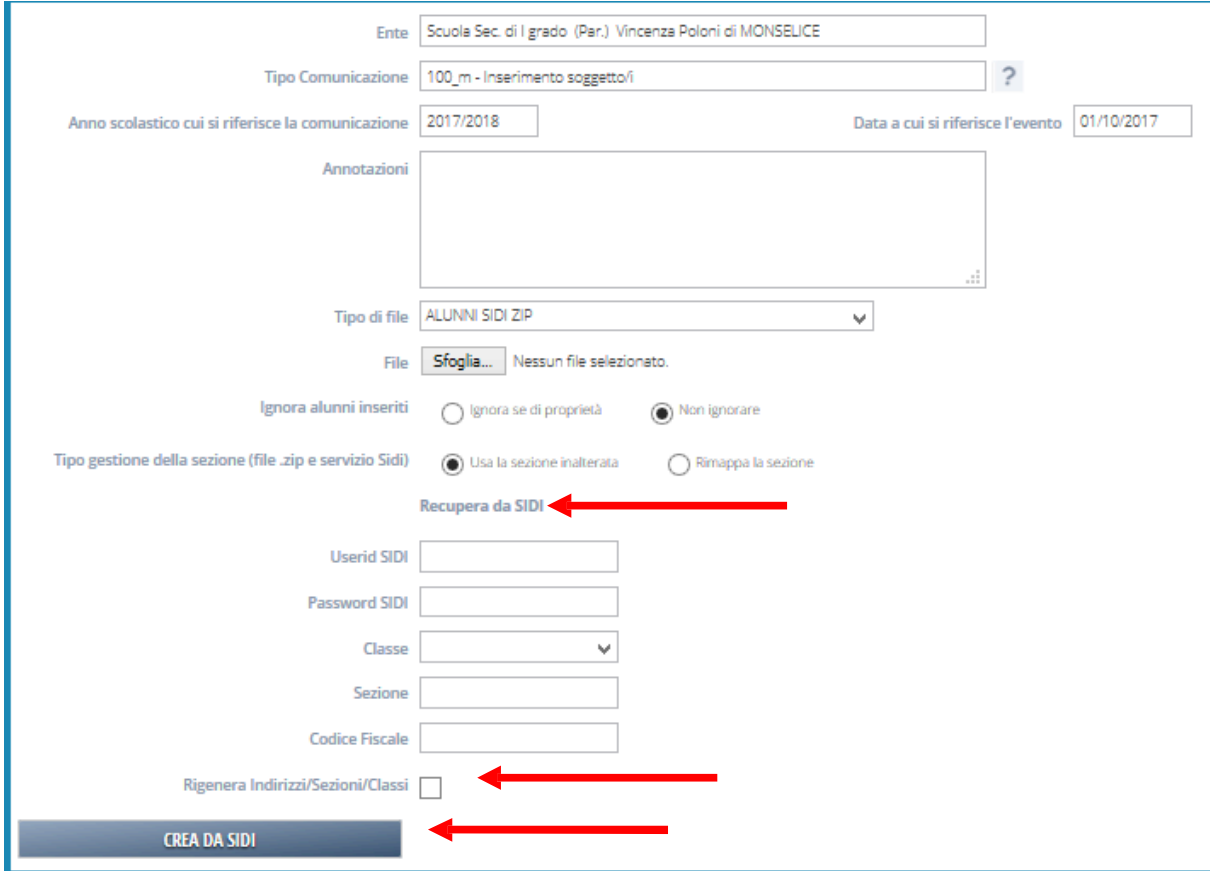

'Rigenera Indirizzi/sezioni/sezioni'

E' una funzionalità dedicata alle scuole superiori (alle medie non viene richiesto):

l'opzione non va spuntata.

'Tipo gestione della sezione':

Con la spunta su 'Usa la sezione inalterata' rimangono valide le sezioni lette in Sidi.

Una volta impostati <sup>i</sup> dati di ricerca, si clicca su 'Crea da SIDI' e la comunicazione sarà pronta per l'elaborazione (Conferma Documento) .

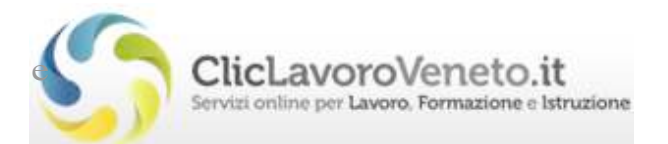

# 2.3 Conferma Iscrizioni procedura on line

Dopo aver cliccando sul tasto 'Procedi senza allegare', come da paragrafo precedente, è possibile procedere inserendo <sup>i</sup> dati manualmente.

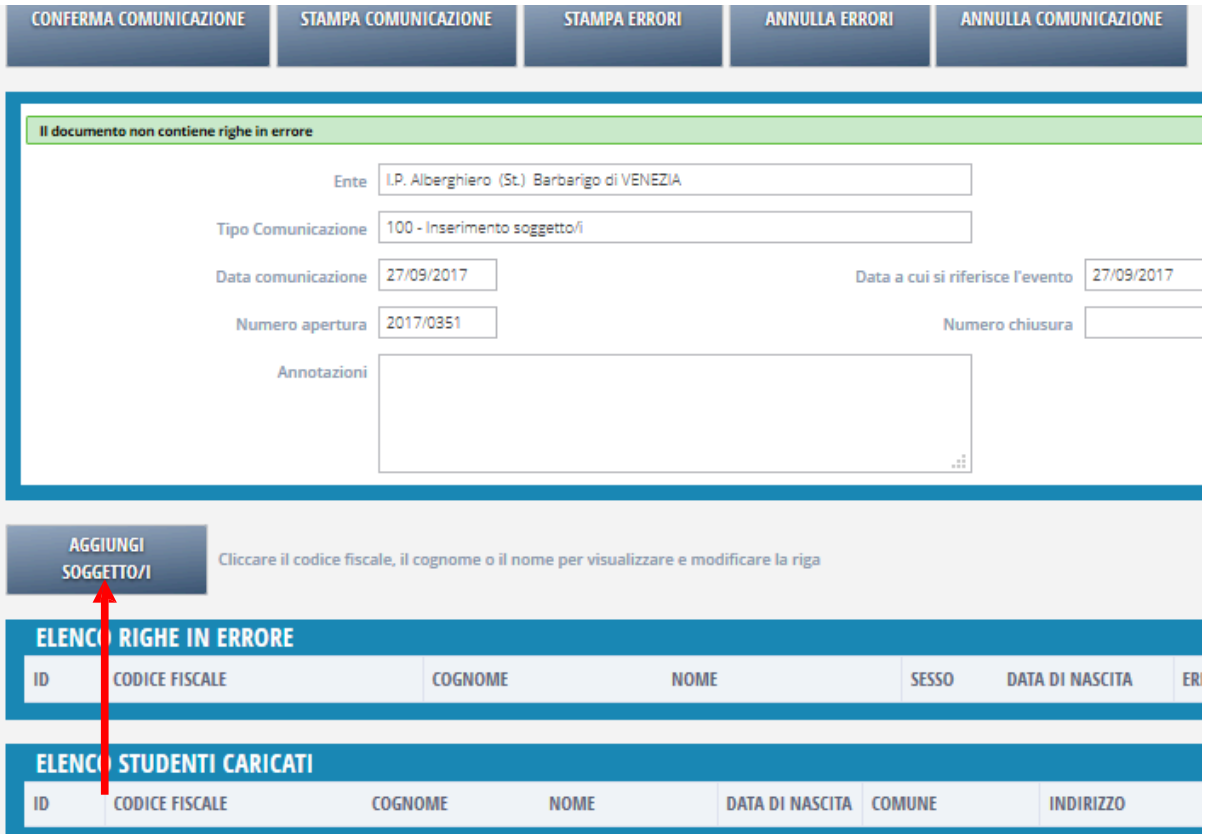

Per aggiungere manualmente <sup>i</sup> soggetti alla comunicazione occorre cliccare sul tasto "Aggiungi Soggetto/i". Si apre il form di ricerca.

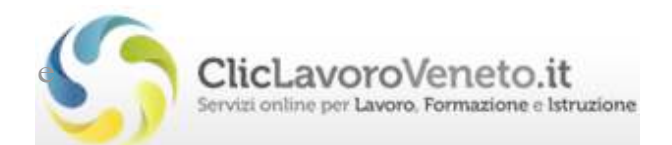

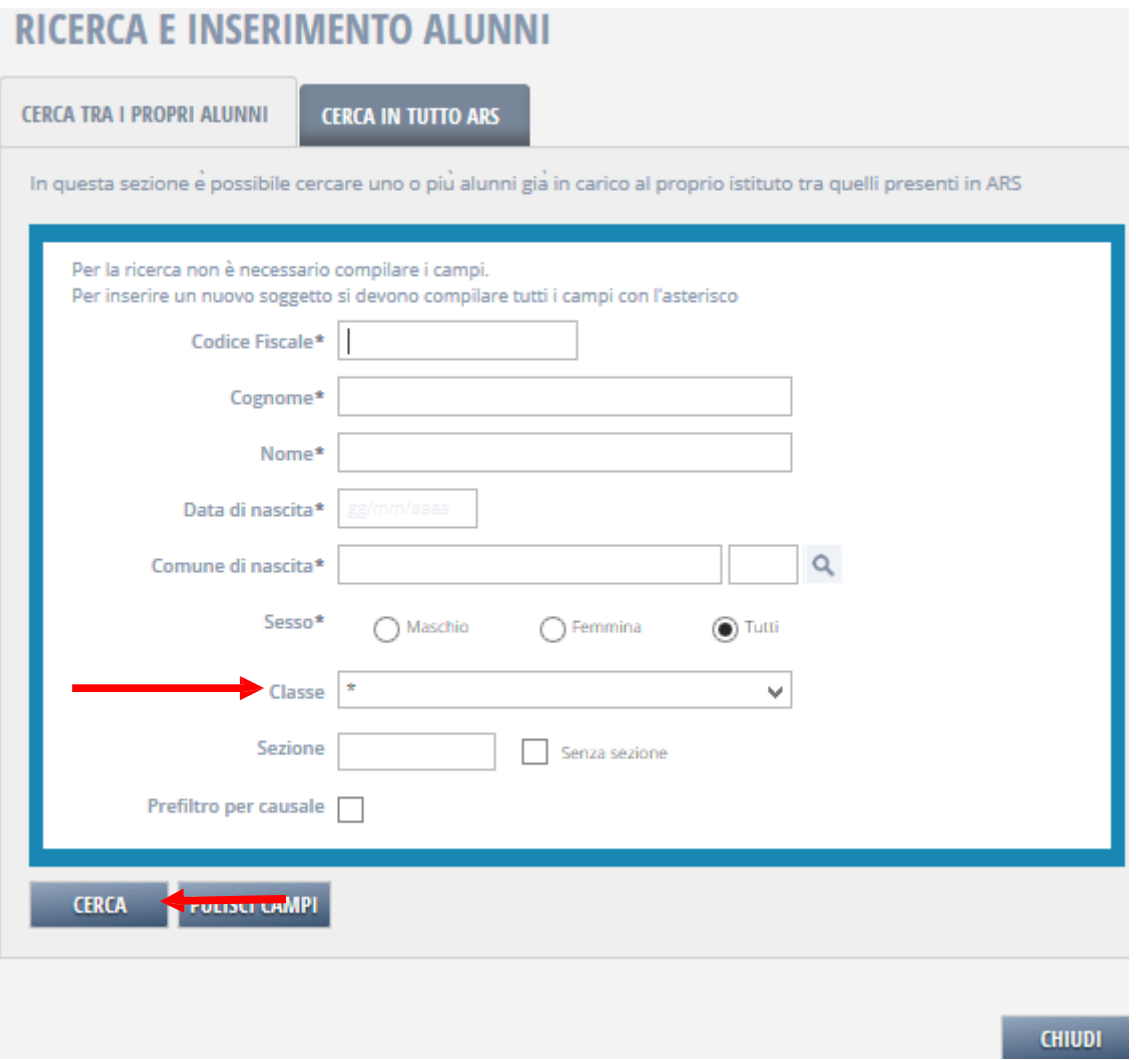

Per inserire i soggetti cliccando sul tasto 'Cerca' ottengo l'elenco degli studenti già presenti nella scuola; inserendo i dati di uno studente non presente il form darà la possibilità di un nuovo inserimento.

E' opportuno in questo caso eseguire inizialmente la procedura di 'Passaggio classe' per spostare le anagrafiche già censite nella classe corretta.